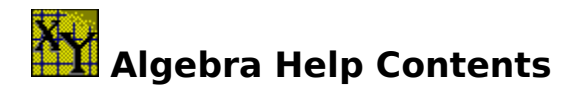

The Contents lists Help topics available for Algebra 1. Use the scroll bar to see entries not currently visible in the Help window.

To learn how to use Help, press F1 or choose Using Help from the Help menu

Selecting Chapters and Sections <u>Viewing Problems</u> <u>Graphing</u> The Resume Feature Entering Your Name **Review Sections Printing Sound** 

## **Selecting Chapters and Sections**

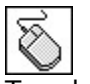

To select a chapter or section double click with the mouse or use the up and down arrow keys to highlight the topic and then press the ENTER key. This brings up the Problems window.

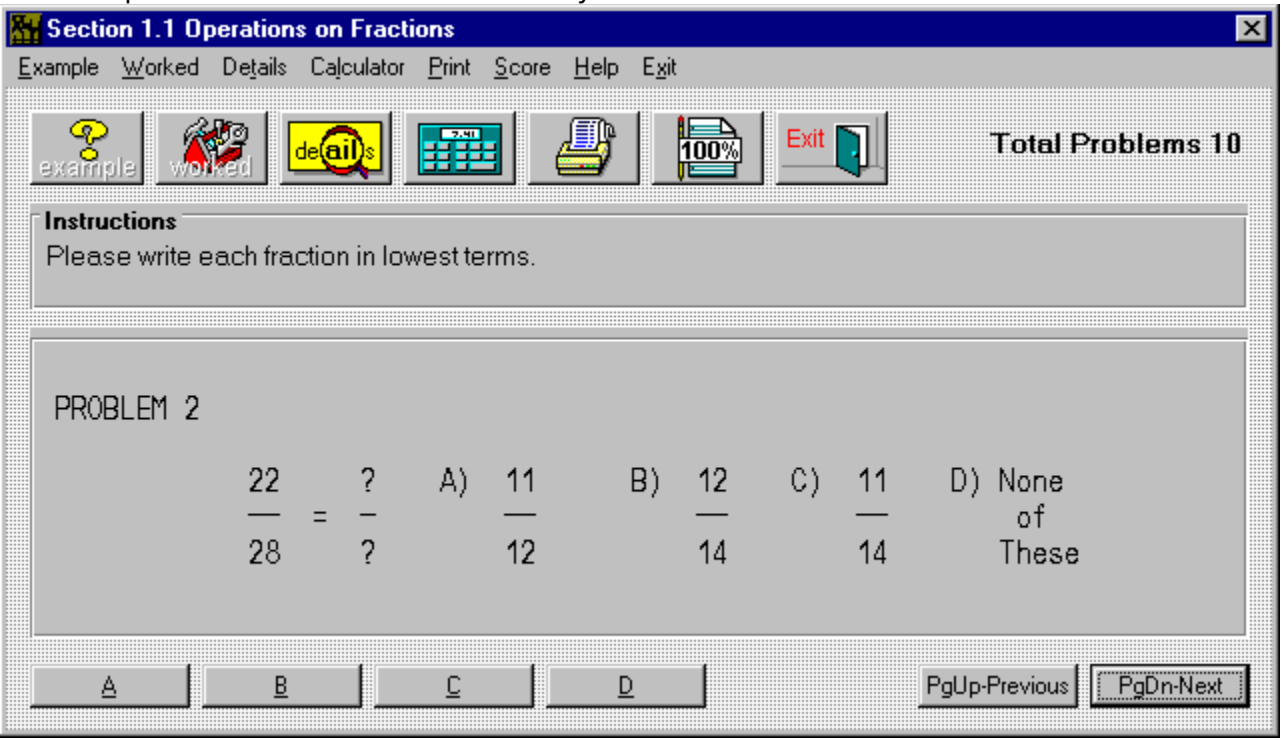

Click the part of the Problems window that you want to know more about.

Select **A, B, C** or **D** as your choice for the answer to the problem. A right or wrong response will then appear.

Select PageUp to view the previous problem and PageDown to see the next problem.

This is the display area for all problems.

Instructions for all problems of this type.

The Example window displays an example problem similar to the current one you are viewing in the Problems window.

The Worked window displays the current problem worked out step-by-step.

The Details window describes in depth the material needed to successfully complete the problem.

## **Printing**

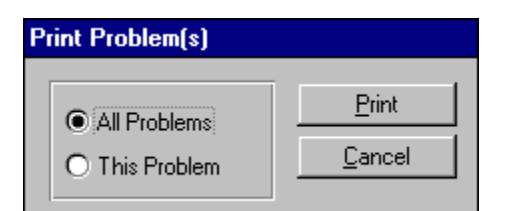

Clicking this option allows you to print **one** or **all** of the problems in this section.

To print the displayed example, or details you need to do the following:<br>1. Press the **Print Scrn** key

- 1. Press the **Print Scrn** key<br>2. Run the Paintbrush Progra
- 2. Run the Paintbrush Program<br>3. Select Paste from the Paintbr
- 3. Select Paste from the Paintbrush Edit Menu<br>4. Select Print from the Paintbrush File Menu
- Select Print from the Paintbrush File Menu

#### **Your Score**

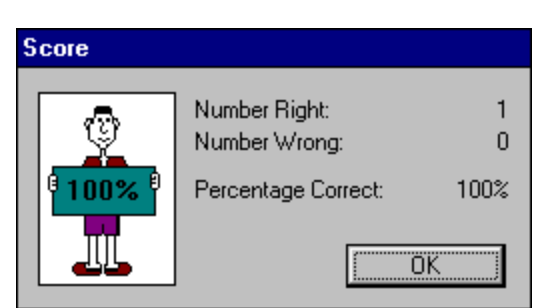

Clicking on this option will display the number of correct and incorrect answers that you have chosen in this section. If you answered a problem incorrectly and went back and changed it to the correct answer, it would no longer be counted as incorrect. Your score is not available in a review section.

Closes the window.

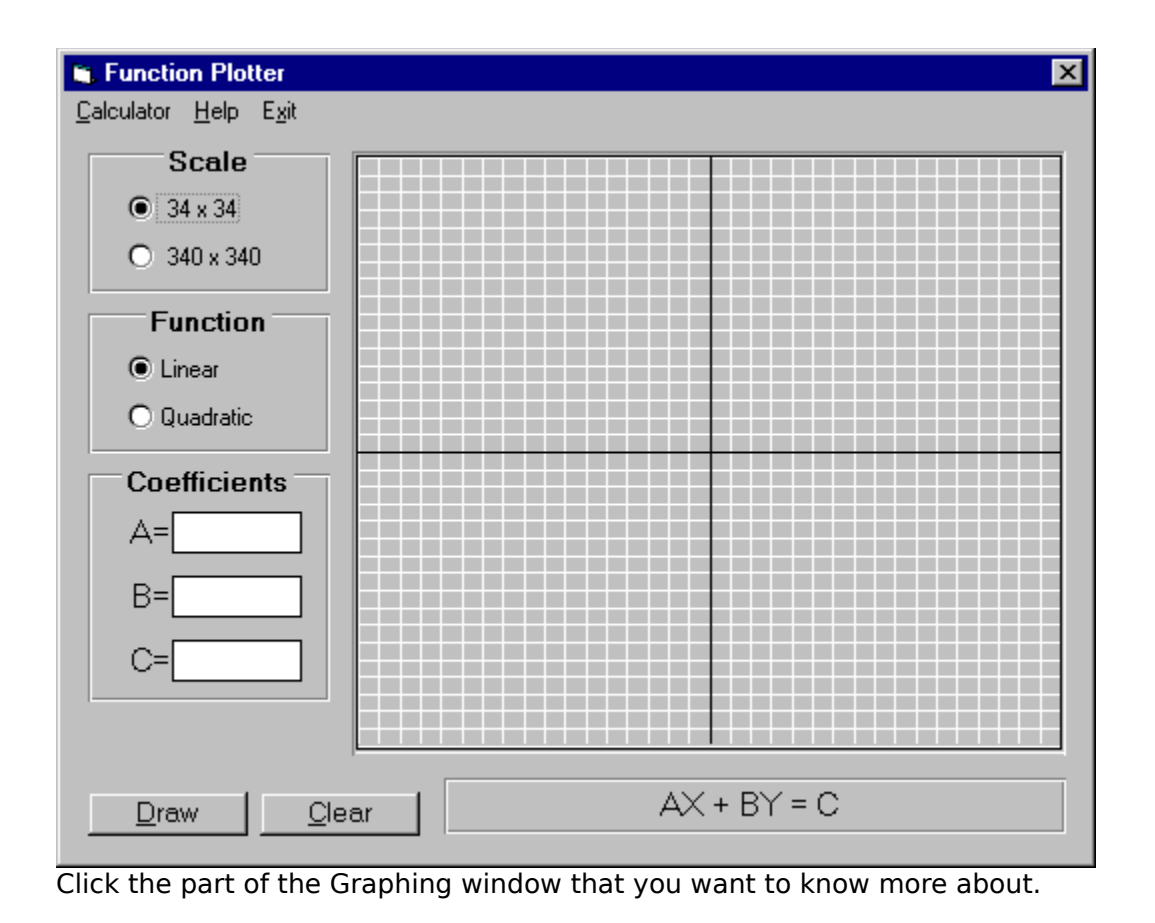

You may graph either a linear **ax + by = c** or quadratic equation **y = ax2 + bx + c**.

You may select a scale of 34 x 34 or 340 x 340.  $\,$  If the scale is 34 x 34 then each gray tick mark represents an integer. If the scale is 340 x 340 then each gray tick mark represents a multiple of 10 integers.

You may enter integers or decimal numbers as coefficients. The coefficients of each function are **a**, **b** and **c**.

Click this button or press D to draw the function.

Click this button or press C to clear the drawing area.

This is the drawing area.

This is the current function selected.

#### **The Resume Feature**

By clicking this option the program will automatically return you to the chapter, section and problem that you were working on before you last exited the program. All your previous answers for that section are also restored.

#### **Playing Sounds**

To play the sounds that come with this program, you'll need to click over the **Sound** option located on the main menu bar. You can either enable or disable the programs ability to play sounds by clicking over the appropriate command. The current option selected will have a check mark in front of it and the settings are automatically saved when they are changed.    To properly hear the sound (.WAV) files you'll need to have a sound driver installed as well as a sound card that gives you sound capabilities. Consult your Windows or sound card documentation for further assistance.   

Many thanks to **Jim Faircloth** for creating the voices used in this program and mega thanks to **Beachware** for letting us use sound (.WAV) files from their Shareware Breakthrough CD.

# **Entering Your Name**

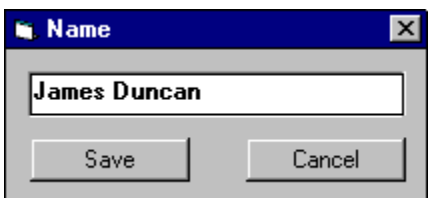

Clicking this option allows you to enter and save your name. When you send problems to the printer the name saved here will be displayed at the top of the printout.

#### **Review Sections**

Reviews are a compilation of all the sections in the chapter. No examples, worked, or details text can be displayed in a review section; however, your score and right or wrong responses are available.

# **Calculator Help**

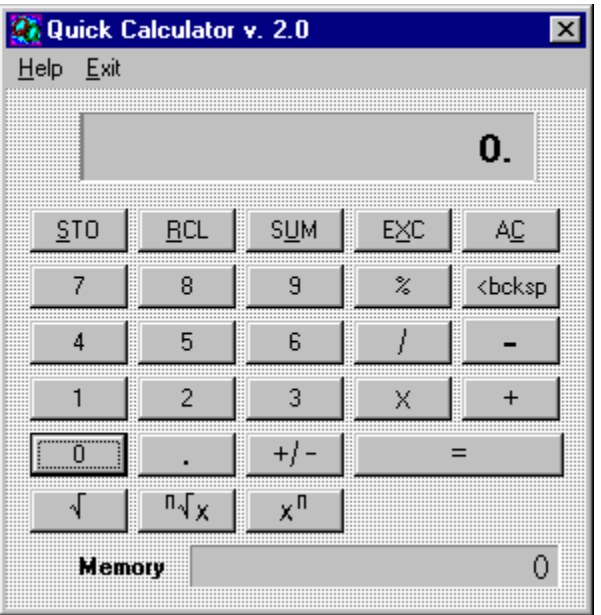

Click the part of the Calculator window that you want to know more about.

Clicking on this key causes the displayed value to be stored in the memory register replacing any value already in that register.

Clicking on this key copies the contents of the memory register to the displayed value window. The value in the memory register now becomes the displayed value.

Clicking on this key sums the displayed value and the contents of the memory register with the result being stored in the memory register.

Clicking on this key causes the displayed value and the contents of the memory register to be exchanged.

Clicking on this key clears the current calculation and displayed value.    This key **does not** clear the memory register. To do that click on this key and then click the STO key.

percent function.

Clicking on this key deletes the last digit of the displayed value during the entry process.    This key is general used to edit an entry if the wrong digit was pressed.

division operator.

multiplication operator

subtraction operator

addition operator

= performs any calculation on the previous two numbers.

square root function

Clicking on the key finds the **nth** root of **x**.    Enter **x**, click this key, enter **n** and click the EQUAL key.

Clicking on this key calculates **x** to the **nth** power.

the memory register

changes the sign of the displayed value

inserts a decimal point

# **Glossary**

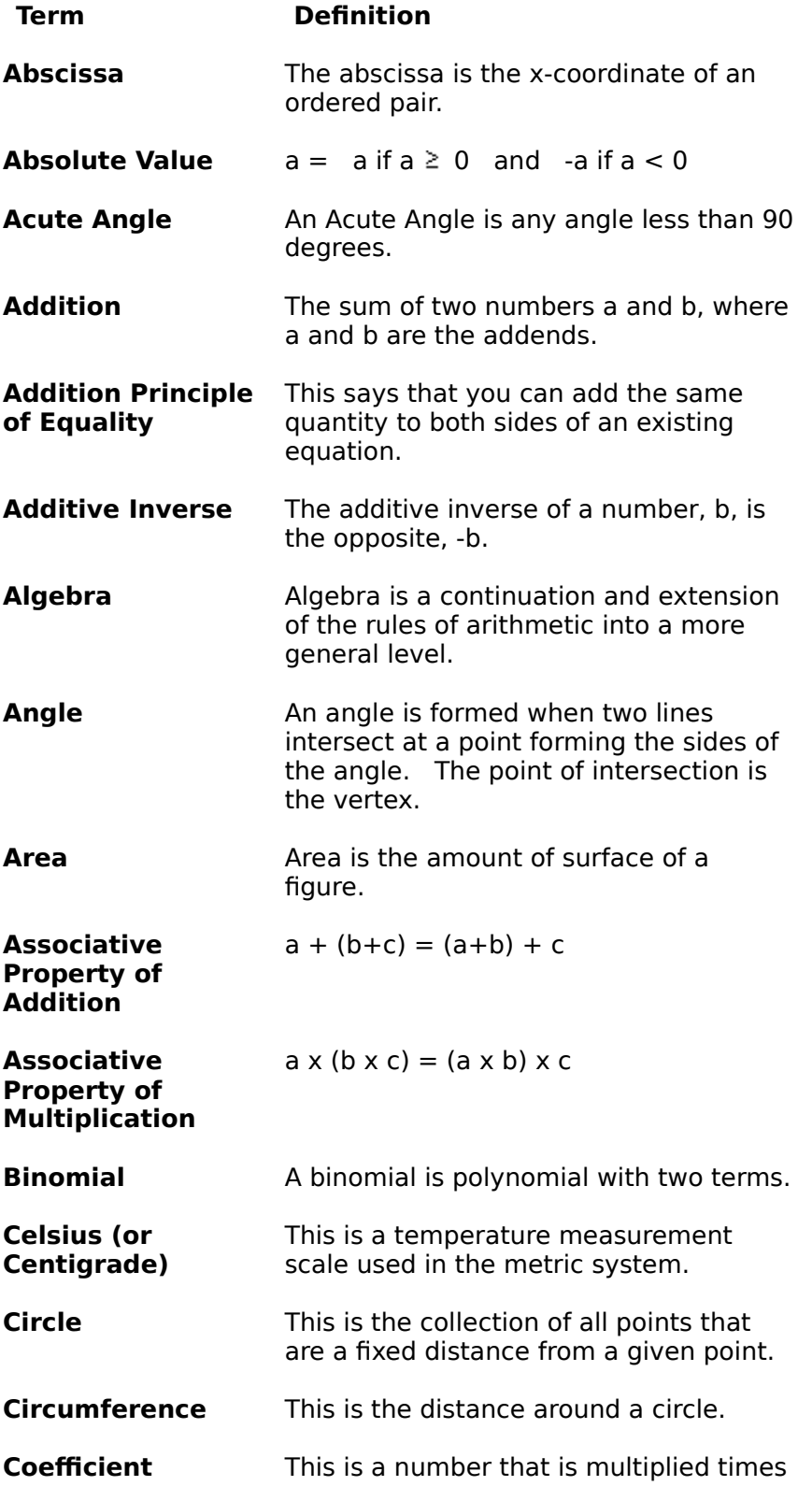

a variable.

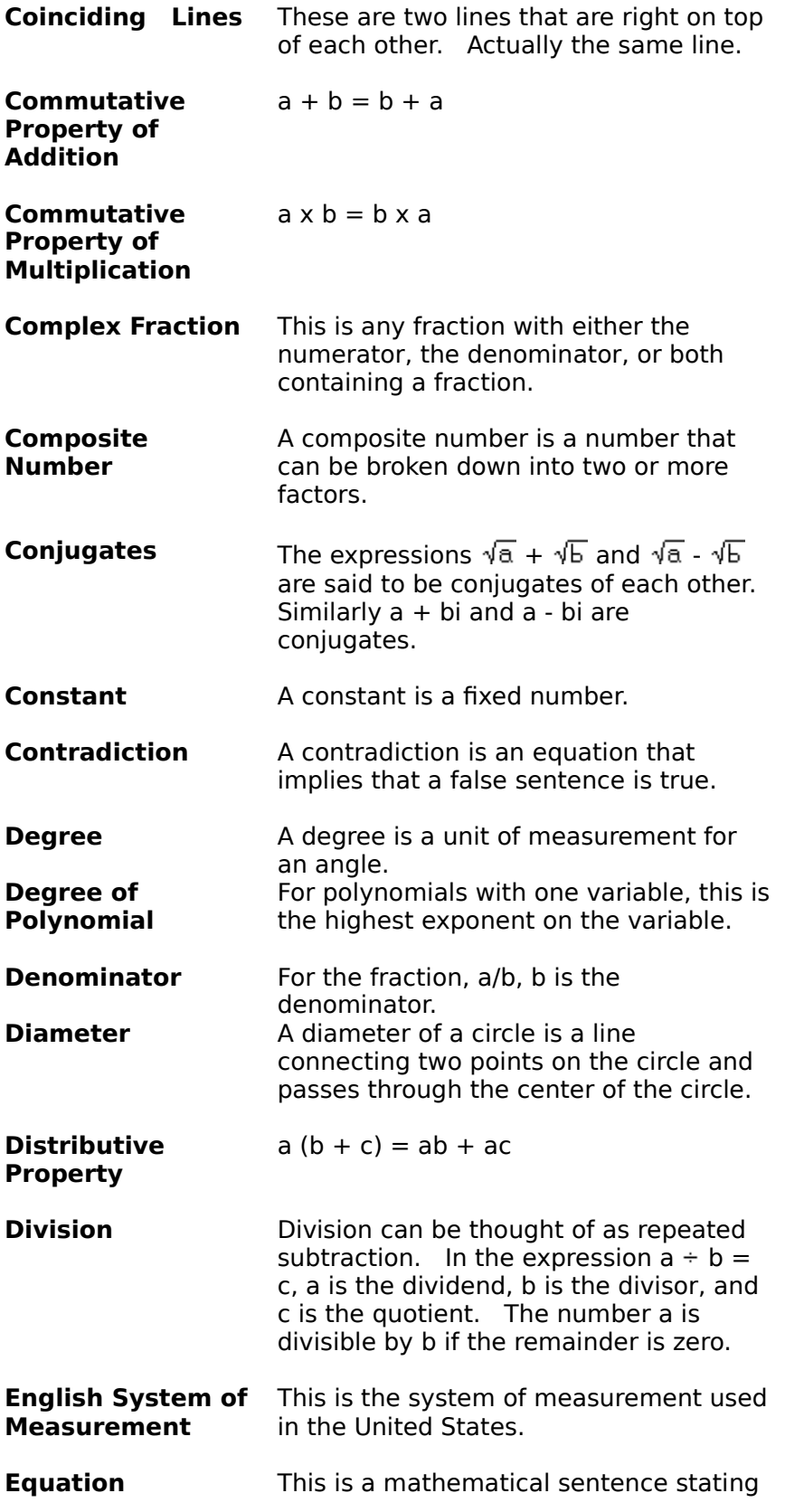

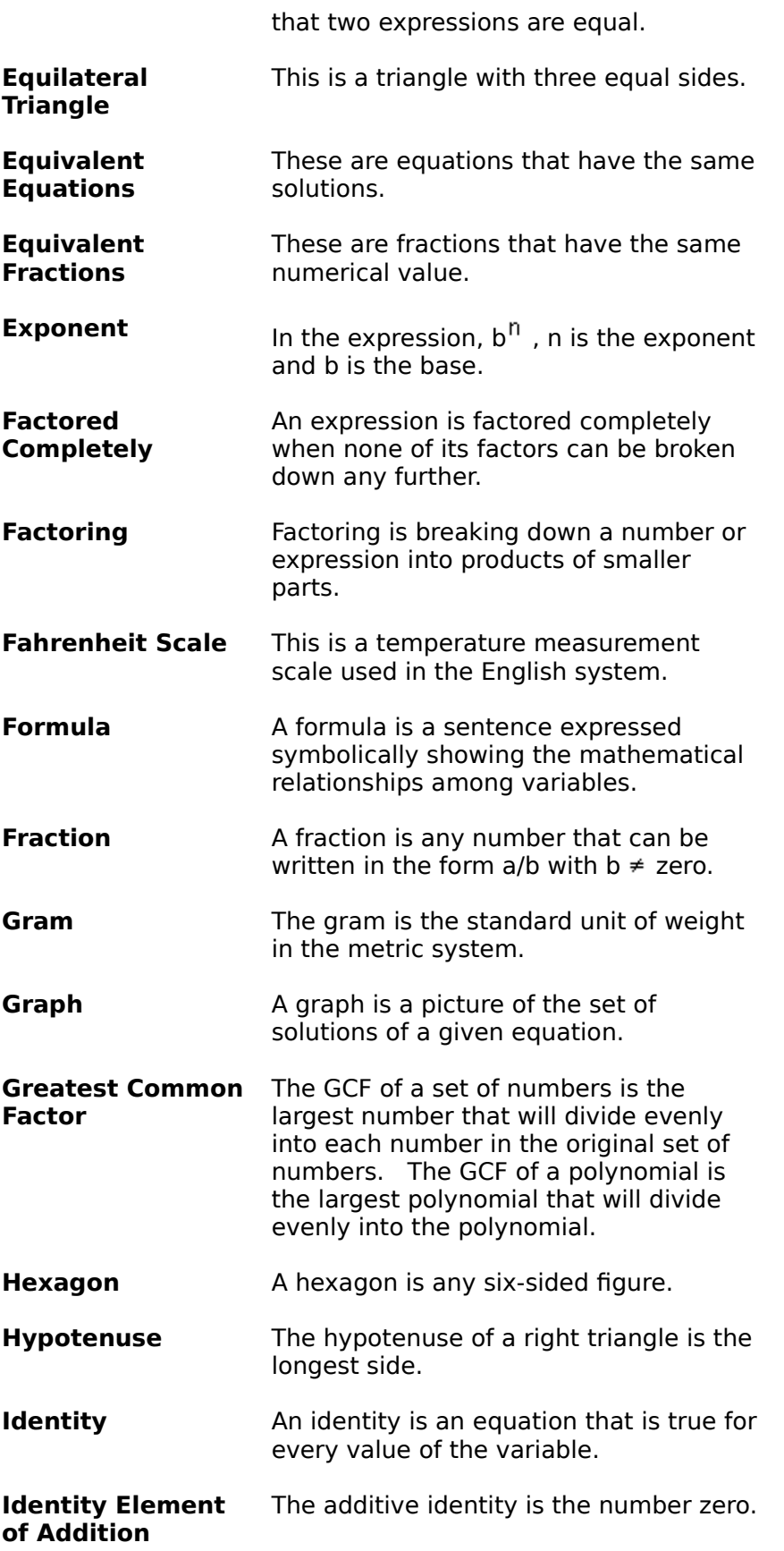

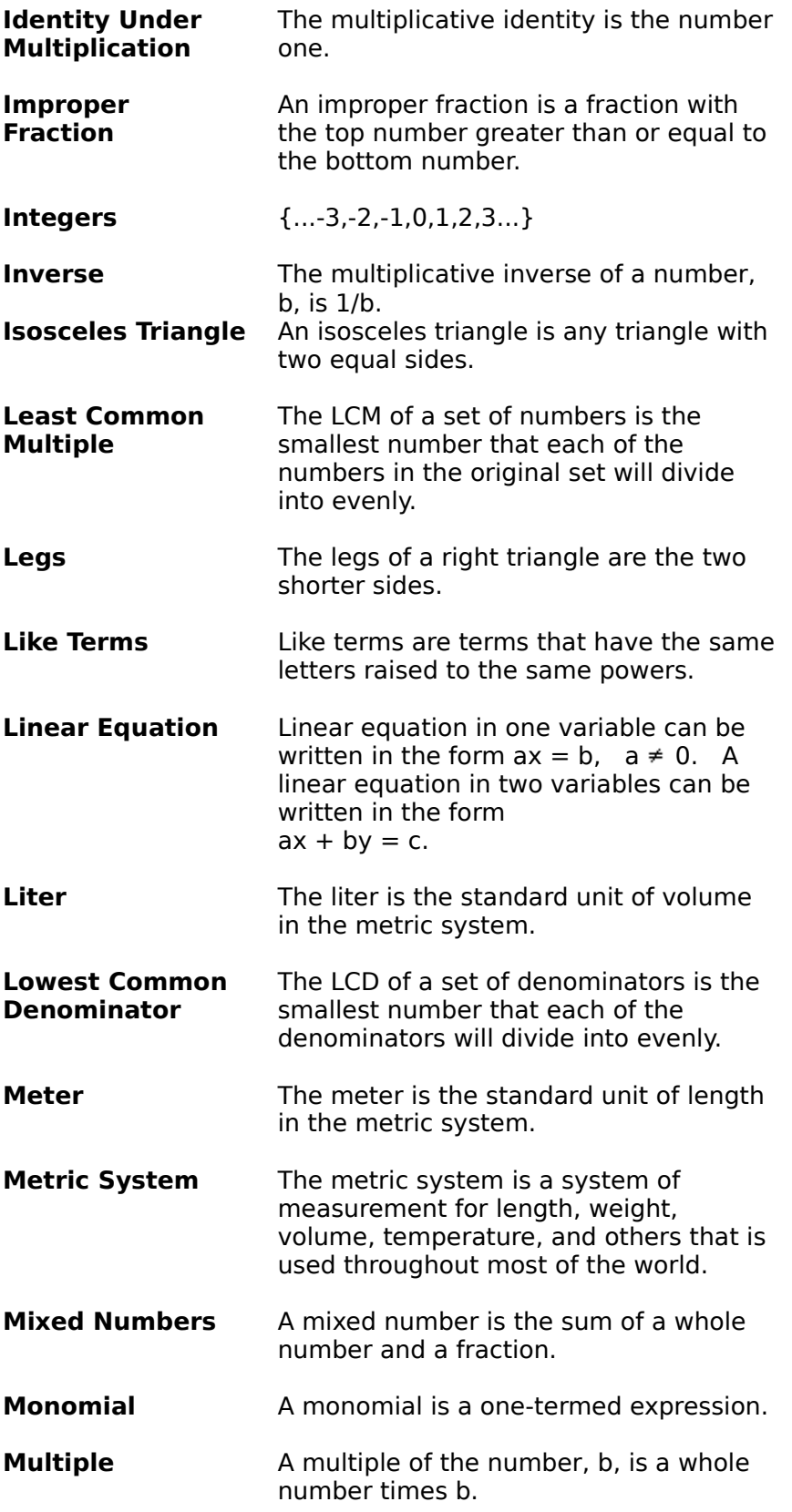

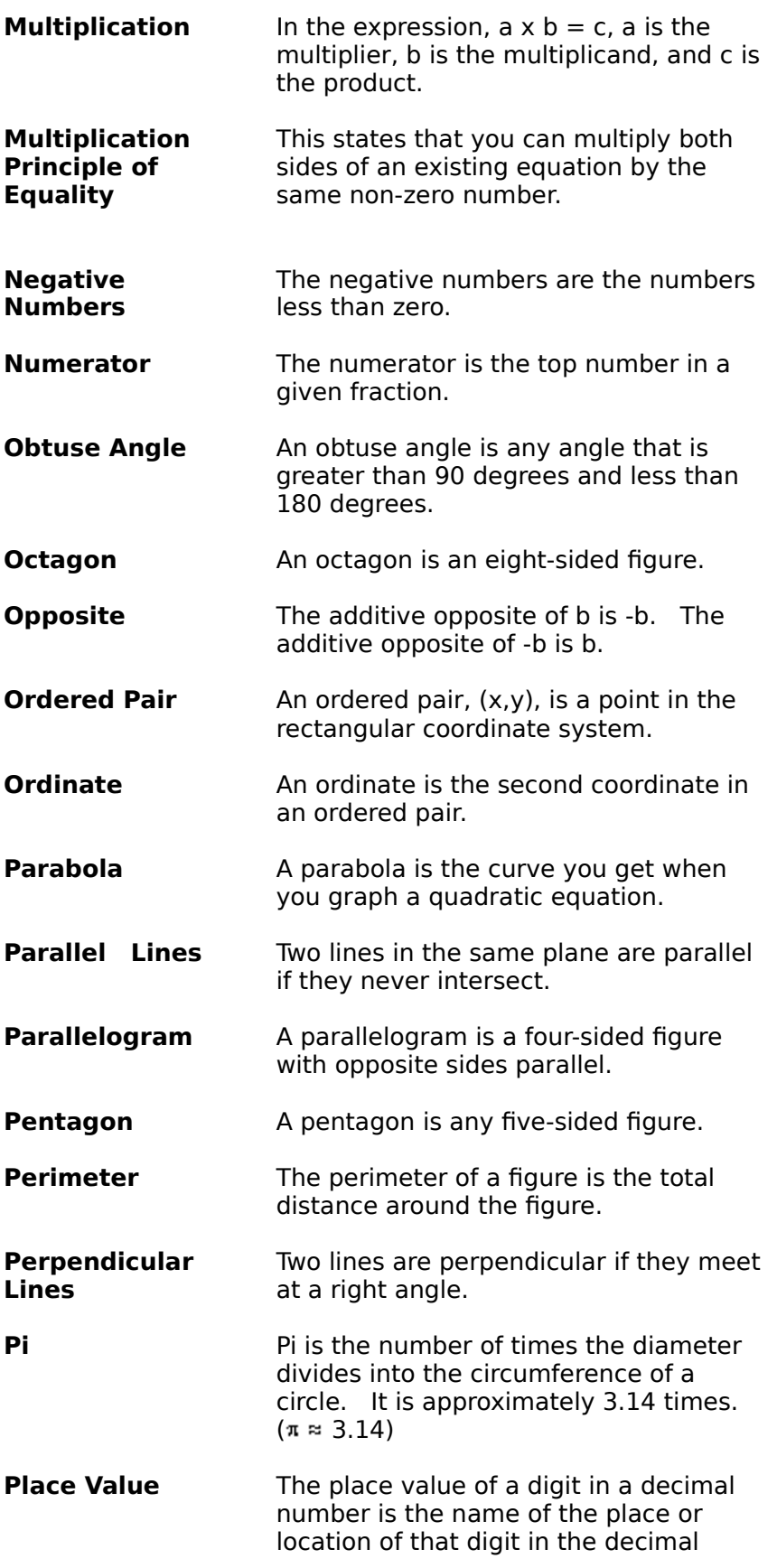

number.

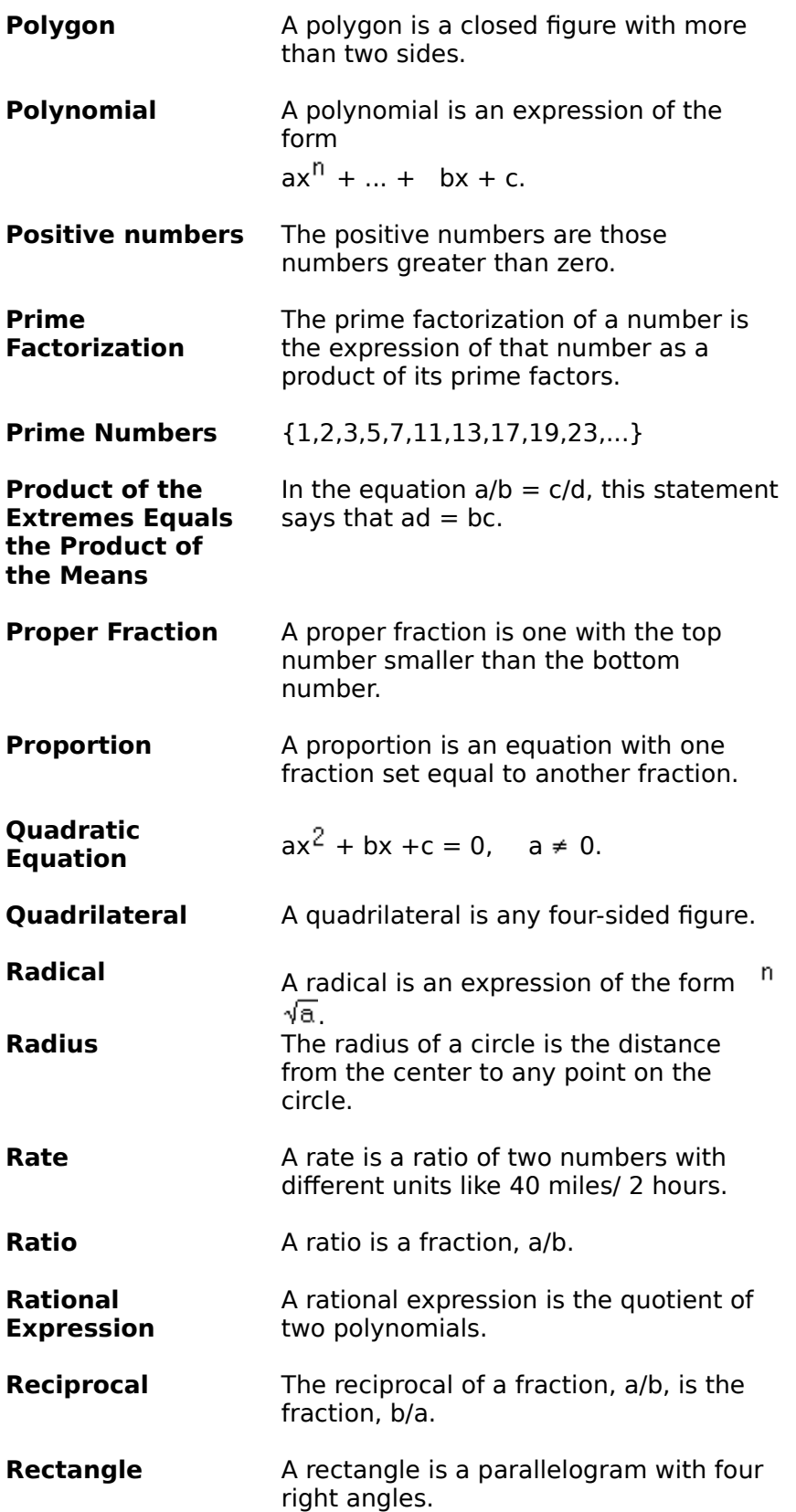

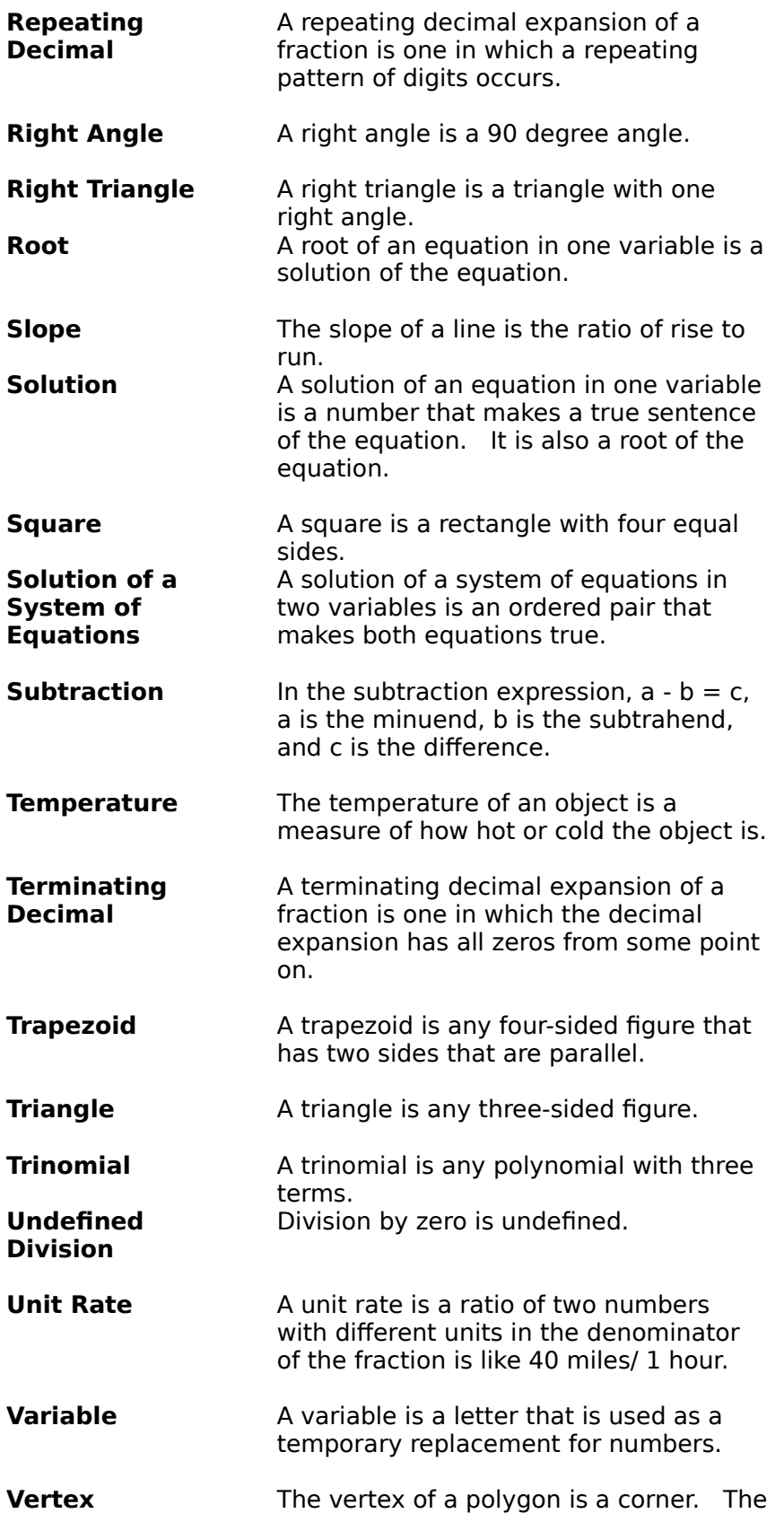

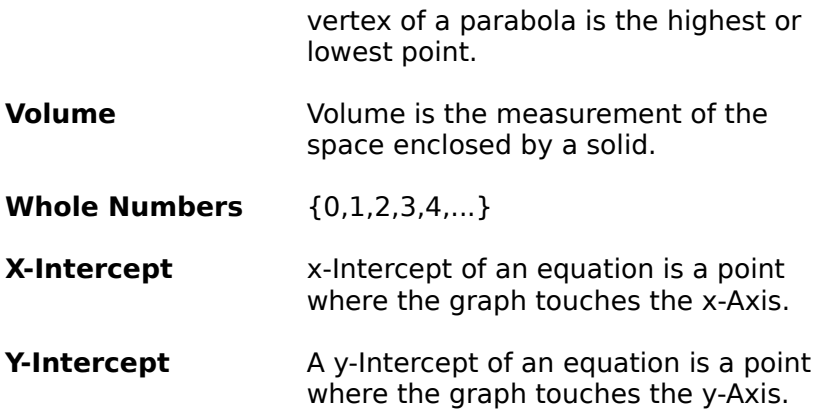